# **Guide d'installation : Zotero**

**Automne 2023**

**Haute école de travail social et de la santé Lausanne**

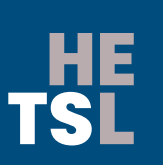

**Haute école de travail social et de la santé Lausanne** Ch. des Abeilles 14 • 1010 Lausanne • Suisse +41 (0)21 651 62 00 • www.hetsl.ch

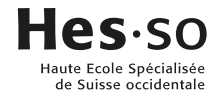

# TABLE DES MATIERES

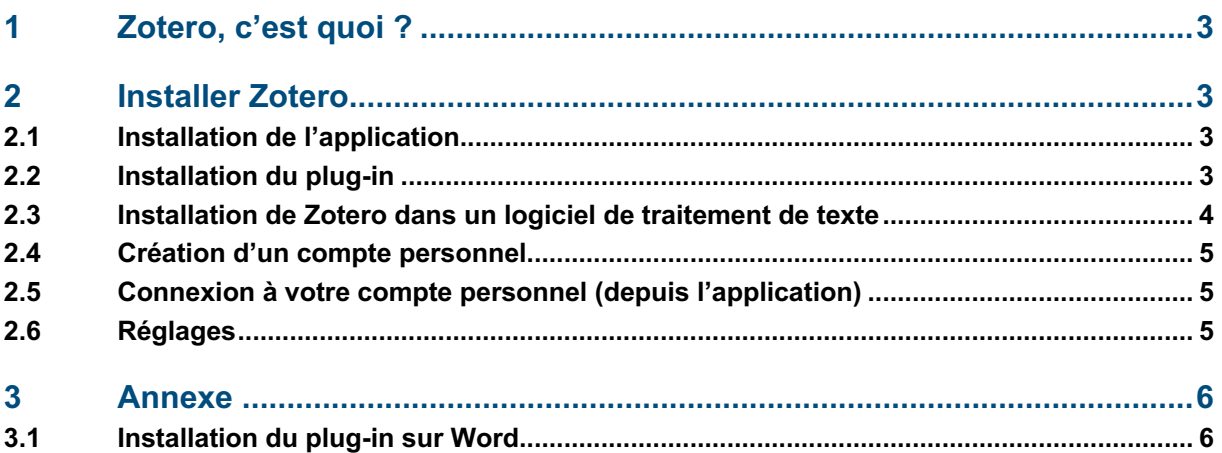

# <span id="page-2-0"></span>**1 ZO TE R O , C 'EST QUOI ?**

Zotero est un logiciel gratuit et open source qui permet de gérer et de mettre en forme des références bibliographiques. De plus, il offre la possibilité de générer les citations directement dans les éditeurs de texte (Microsoft Word, OpenOffice, etc.) grâce à l'installation d'un plugin. Zotero est disponible, en qualité d'extension, avec le navigateur web Mozilla Firefox.

## <span id="page-2-1"></span>**2 I NSTALLER ZOTERO**

## <span id="page-2-2"></span>**2.1 Installation de l'application**

Pour installer Zotero sur votre ordinateur personnel, il faut aller sur le site web de Zotero : <https://www.zotero.org/> et cliquer sur *Download (choisir Mac ou Windows).* Suivre la procédure d'installation.

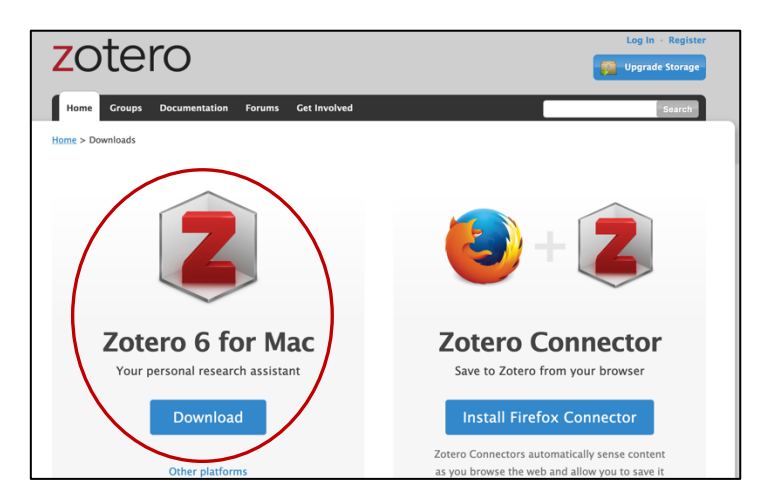

#### <span id="page-2-3"></span>**2.2 Installation du plug-in**

Une fois l'application installée, il faut charger le plug-in. Ce connecteur permet d'importer les données du web dans l'application. Attention : ne fonctionne pas avec Internet Explorer. Suivre la procédure d'installation.

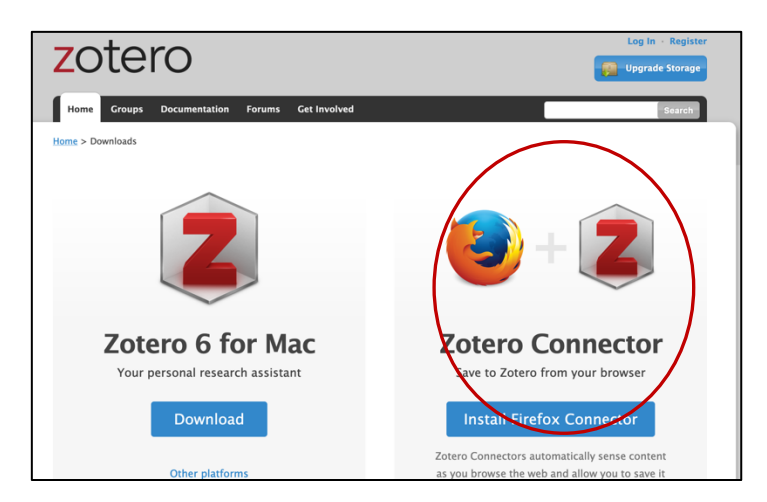

Une fois Zotero installé, l'icône « Z » apparaît dans la barre de recherche de votre navigateur :

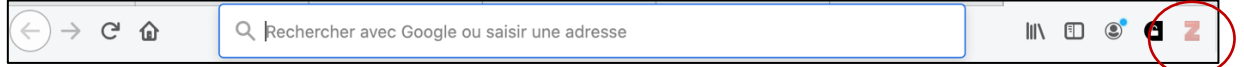

L'icône « Z » varie selon la typologie de la page que vous consultez :

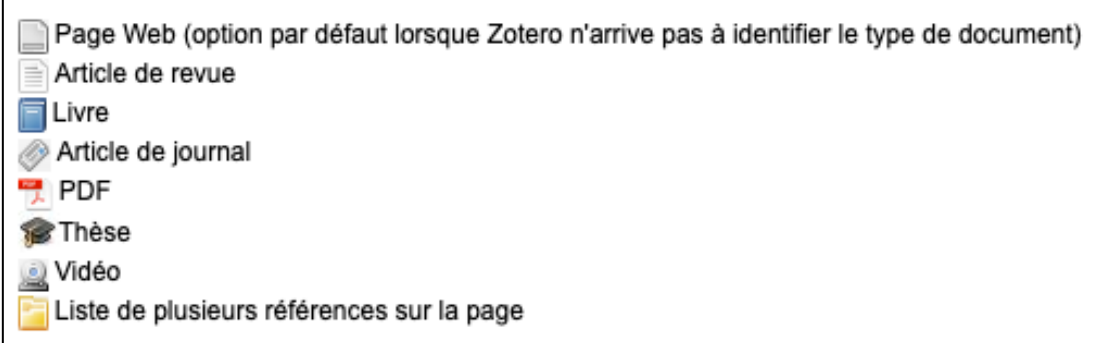

## <span id="page-3-0"></span>**2.3 Installation de Zotero dans un logiciel de traitement de texte**

Pour Windows et Mac :

- 1. Lancer l'application Zotero
- 2. Sélectionner la commande *Edition > Préférences* (sous Mac : *Zotero > Préférences*)
- 3. Zotero ouvre une nouvelle fenêtre : Préférences dans Zotero
- 4. Sélectionner l'onglet *Citer > Traitement de texte*.

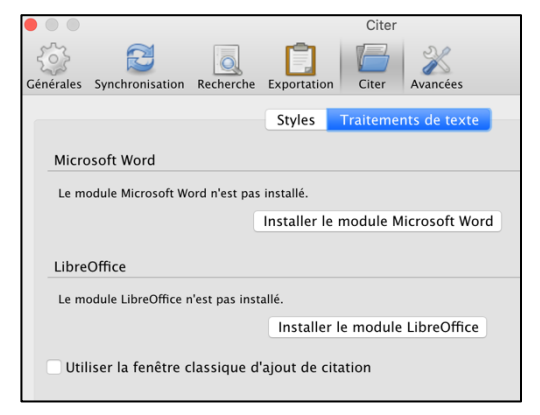

Installer le module Microsoft Word ou LibreOffice (suivre les étapes de l'installation).

Après installation, ouvrir votre logiciel de traitement de texte. L'onglet Zotero apparaît :

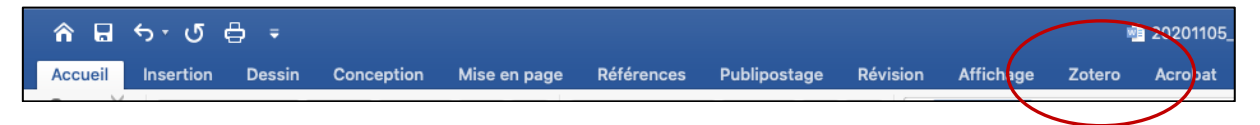

Si le menu Zotero n'apparaît pas, référez-vous au chapitre 3 (Annexe).

## <span id="page-4-0"></span>**2.4 Création d'un compte personnel**

La création d'un compte Zotero permet l'utilisation de la bibliothèque sur différents ordinateurs et offre de nombreuses autres fonctionnalités comme par exemple, la création de groupes de travail collaboratifs (se référer au Guide d'utilisation, disponible sur le site web de la bibliothèque).

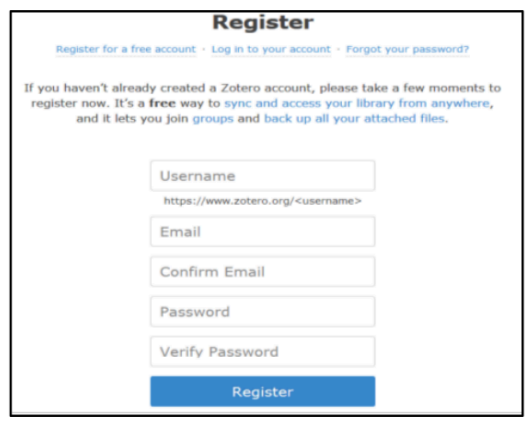

Connectez-vous au site [\(https://www.zotero.org/\)](https://www.zotero.org/) et cliquez sur *Register* et créez-vous un compte. Un email vous sera envoyé pour confirmer la création et la validation de votre compte.

#### <span id="page-4-1"></span>**2.5 Connexion à votre compte personnel (depuis l'application)**

Pour accéder à votre compte personnel, vous devez ouvrir l'application Zotero. Une fois ouvert, allez dans *Editions (PC) / Zotero (Mac) > Préférences*. Sélectionner le menu *Synchronisation.*

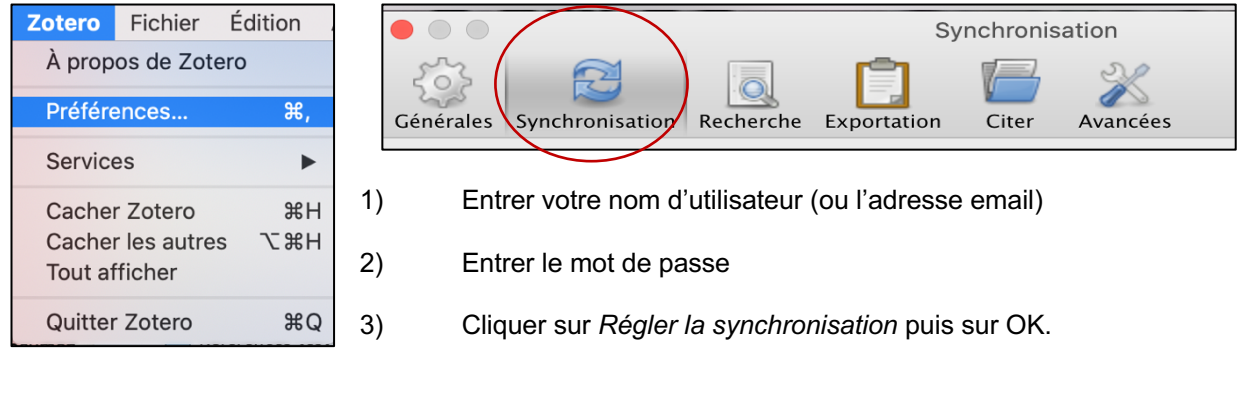

<span id="page-4-2"></span>Dans Zotero, cliquez sur l'icône  $\Box$  pour récupérer, synchroniser et sauvegarder vos données.

#### **2.6 Réglages**

Vous avez la possibilé de faire différents réglages directement depuis l'application (*Editions (PC) / Zotero (Mac) > Préférences).*

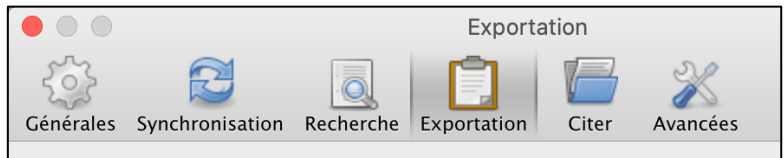

L'onglet *Générales* offre diverses options relatives à la gestion des fichiers et des groupes.

L'onglet *Synchronisation* regroupe toutes les fonctionnalités relatives à votre compte ainsi qu'à la synchronisation entre les recherches web et l'application.

L'onglet *Recherche* permet de paramétrer l'indexation des textes.

L'onglet *Exportation* permet d'exporter (ou copier) vos citations dans un logiciel de traitement de texte dans le format que vous aurez préalablement défini comme par exemple *American Psychological Association 7th edition.*

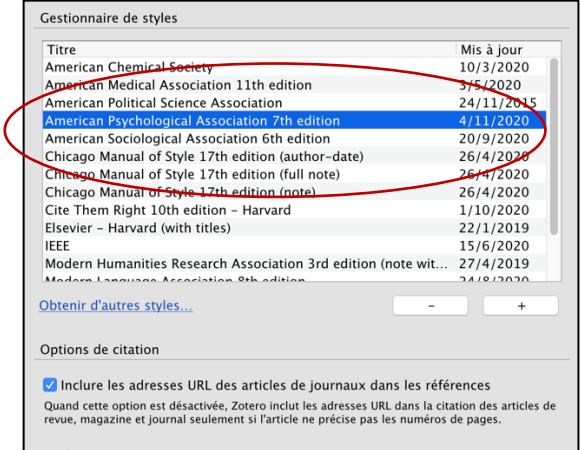

L'onglet *Citer* permet de sélectionner un style de citattion. Sélectionnez également *American Psychological Association 7th edition* pour que vos références soient directement retranscrites au format APA 7. N'oubliez pas de cocher la case *Inclure les adresses URL des articles de journaux dans les références.* Vos références d'articles seront ainsi complètes.

L'onglet *Avancées* permet, par exemple, de sélectionner la langue de l'interface ou d'optimiser l'utilisation de Zotero à votre convenance.

## <span id="page-5-0"></span>**3 ANNEXE**

#### <span id="page-5-1"></span>**3.1 Installation du plug-in sur Word**

Si l'installation du plug-in ne s'effectue pas correctement, suivez la marche à suivre ci-dessous :

[https://www.hesge.ch/heds/heds/sites/heds/files/2023-06/zotero\\_installation\\_extension\\_word.pdf](https://www.hesge.ch/heds/heds/sites/heds/files/2023-06/zotero_installation_extension_word.pdf)